# **Dell G5 SE 設定和規格**

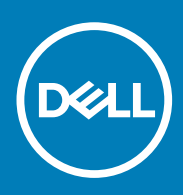

### 註、警示與警告

**註: 「註」表示可以幫助您更有效地使用產品的重要資訊。**

**警示: 「警示」表示有可能會損壞硬體或導致資料遺失,並告訴您如何避免發生此類問題。**

**警告: 「警告」表示可能的財產損失、人身傷害或死亡。**

**© 2020 年 Dell Inc. 或其子公司。版權所有,翻印必究。**Dell、EMC 及其他商標均為 Dell Inc. 或其子公司的註冊商標。其他商標可能 為其各自擁有者的商標。

April 2020

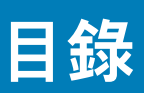

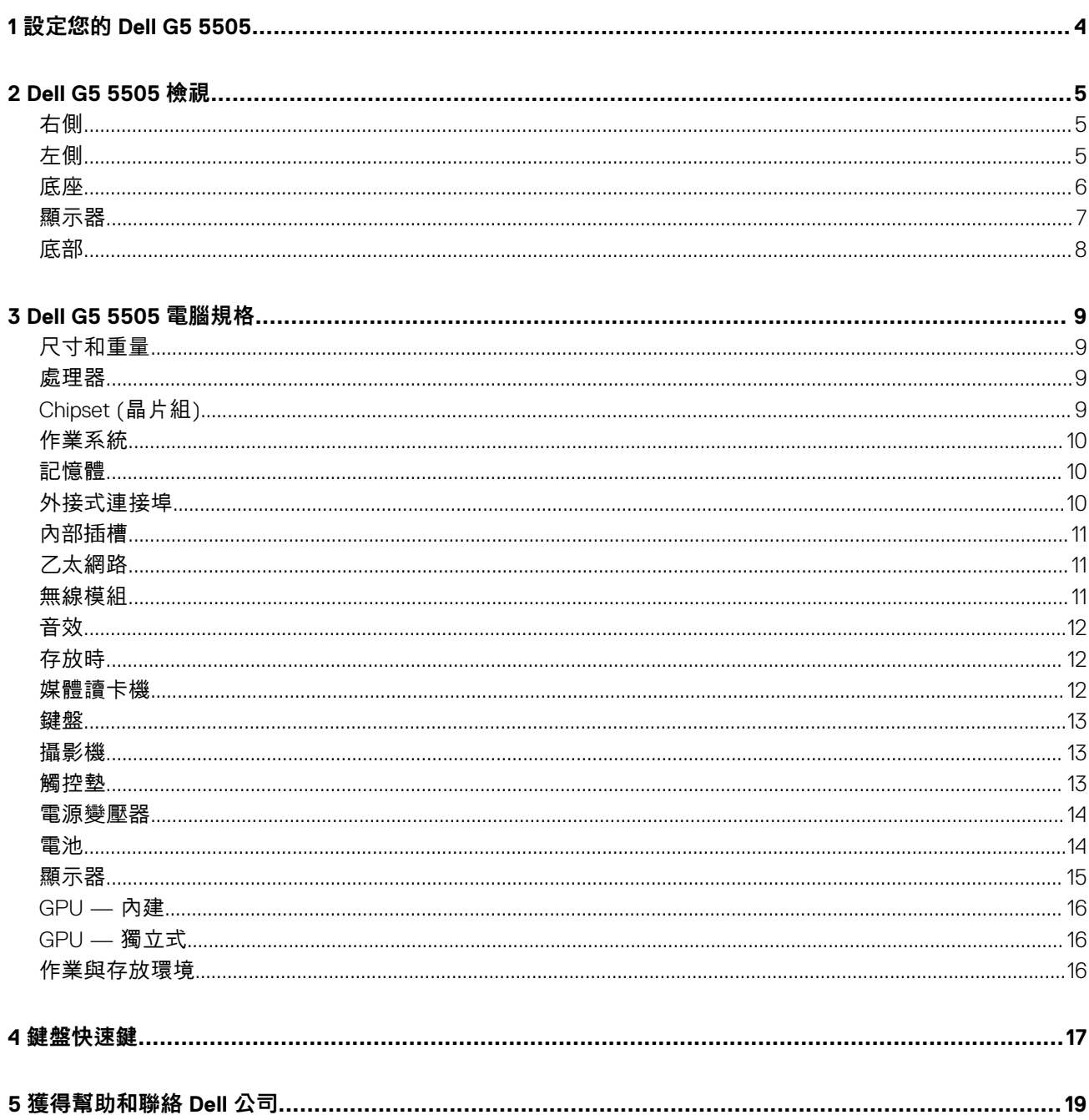

# **設定您的 Dell G5 5505**

**1**

<span id="page-3-0"></span>**註: 根據您所訂購的組態而定,本文件中的圖片可能和您的電腦不同。**

1. 連接電源變壓器,然後按下電源按鈕

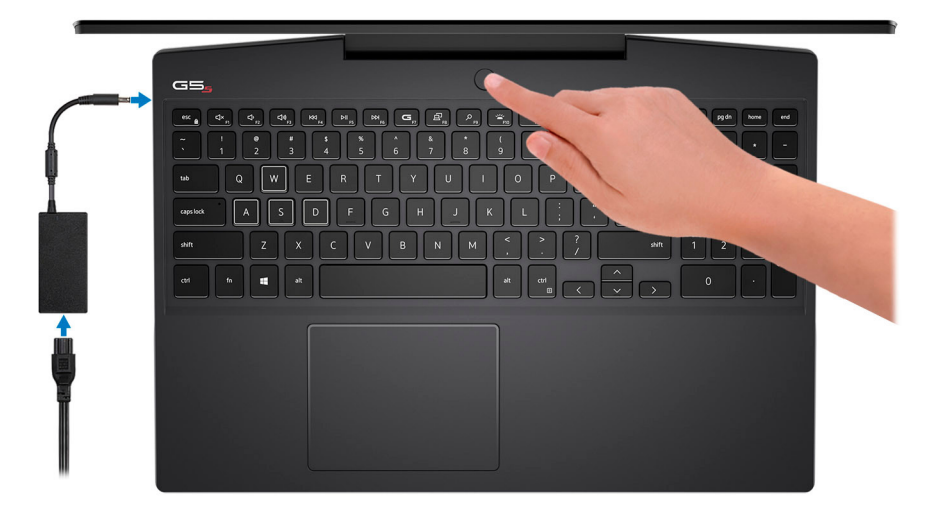

**註: 出貨時,電池會進入省電模式,以節省電力。首次開啟電腦時,請務必將電源變壓器連接至電腦。**

2. 完成 Windows 設定。

依畫面上的說明完成設定。進行設定時,Dell 建議您 :

• 連線到網路以進行 Windows 更新。

**註: 如果您要連線至安全的無線網路,請依提示輸入密碼以存取無線網路。**

- 如果已連接至網際網路,請登入或建立 Microsoft 帳戶。如果未連接至網際網路,請建立離線帳戶。
- 在**支援與保護**畫面中,輸入您的詳細連絡資料。
- 3. 從 Windows [開始] 功能表找到並使用 Dell 應用程式 建議使用

#### **表 1. 找到 Dell 應用程式**

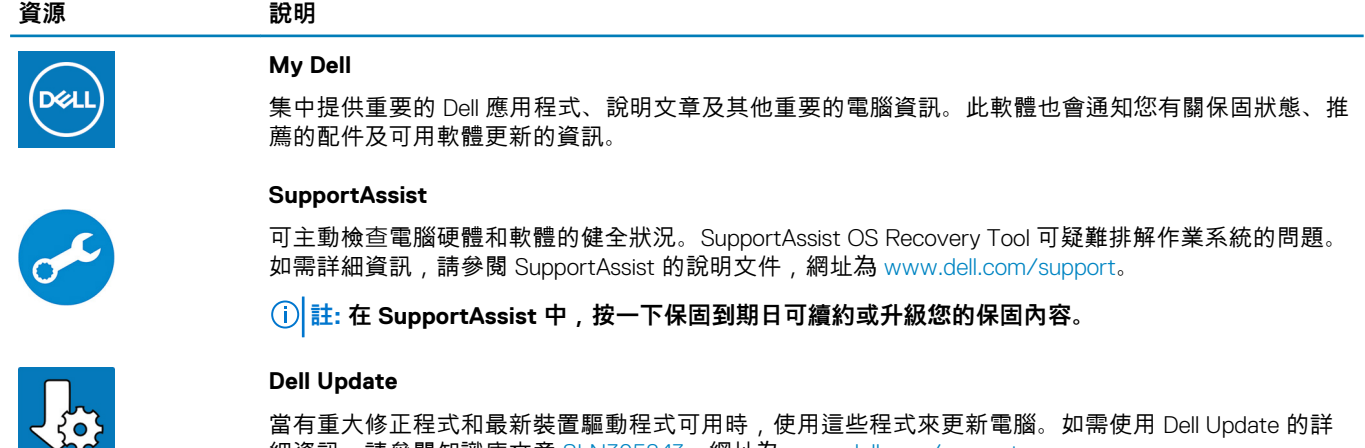

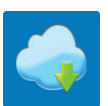

細資訊,請參閱知識庫文章 [SLN305843](https://www.dell.com/support/article/us/en/04/sln305843/dell-update-overview-and-common-questions?lang=en),網址為 [www.dell.com/support](https://www.dell.com/support/home/product-support/product/dell-supportassist-pcs-tablets/manuals)。 **Dell Digital Delivery**

#### 下載購買而非預先安裝在電腦上的軟體應用程式。如需使用 Dell Digital Delivery 的詳細資訊,請參閱知 識庫文章 [153764](https://www.dell.com/support/article/us/en/04/sln153764/dell-digital-delivery-installing-using-troubleshooting-and-faqs?lang=en),網址為 [www.dell.com/support](https://www.dell.com/support/home/product-support/product/dell-supportassist-pcs-tablets/manuals)。

# **2**

# **Dell G5 5505 檢視**

<span id="page-4-0"></span>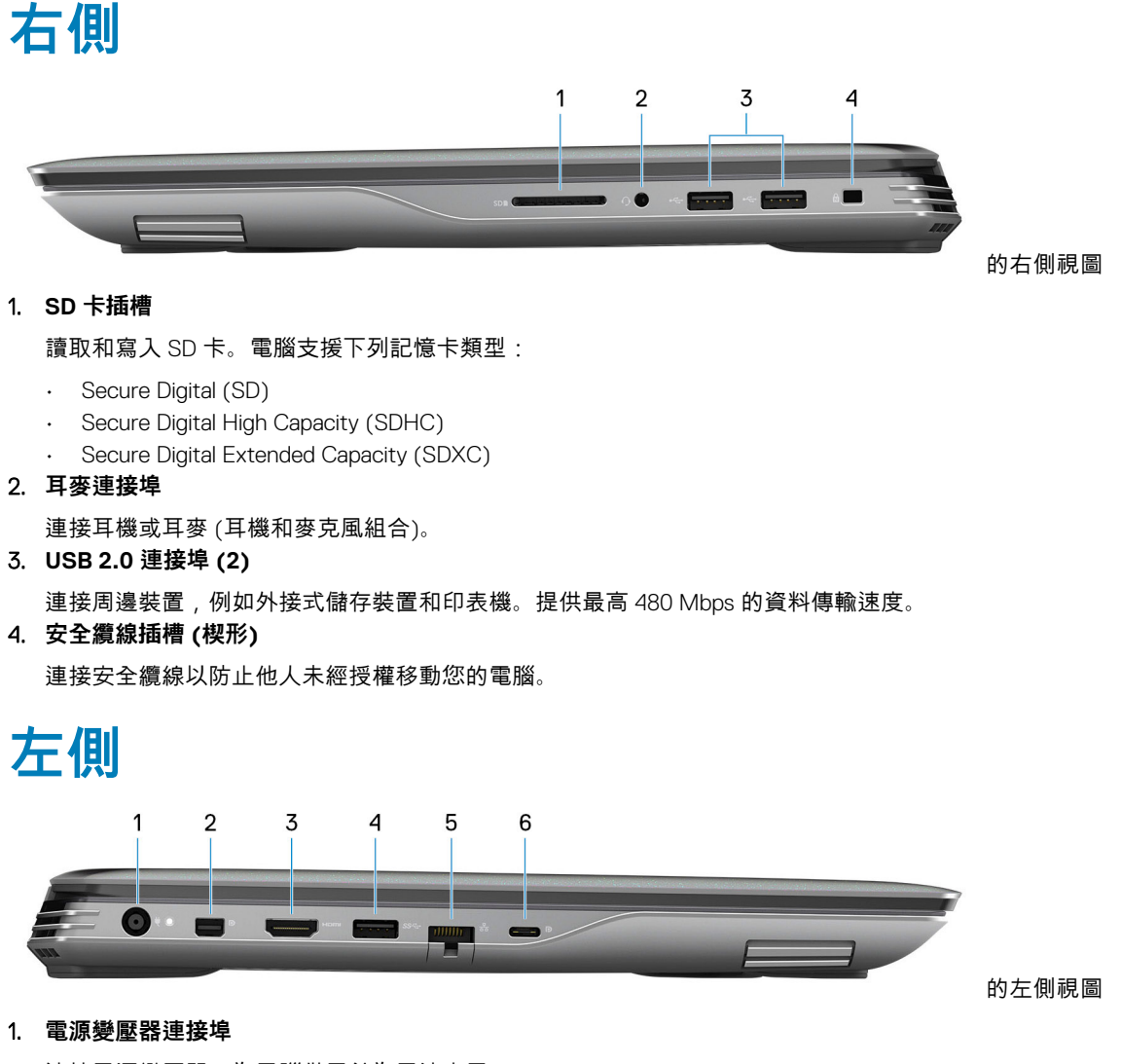

連接電源變壓器,為電腦供電並為電池充電。

2. **迷你 DisplayPort**

連接電視或其他支援 DisplayPort 輸入的裝置。提供視訊和音訊輸出。

3. **HDMI 連接埠**

連接電視或另一部 HDMI 輸入裝置。提供視訊和音訊輸出。

4. **USB 3.2 第 1 代連接埠**

連接周邊裝置,例如外接式儲存裝置和印表機。提供最高 5Gbps 的資料傳輸速度。

5. **網路連接埠**

從路由器或寬頻數據機連接乙太網路 (RJ45) 纜線,以連線網路或網際網路。

6. **USB 3.2 Gen 2 (Type-C) 連接埠 (具備 DisplayPort 功能)**

連接週邊設備,例如外接式儲存裝置、印表機和外接式顯示器。能提供最高 10 Gbps 的資料傳輸速率。 支援 DisplayPort 1.4, 也可讓您使用顯示器轉接器連接外接式顯示器。

### **註: 需要使用 USB Type-C 至 DisplayPort 轉接器 (另售) 來連接 DisplayPort 裝置。**

<span id="page-5-0"></span>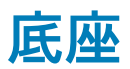

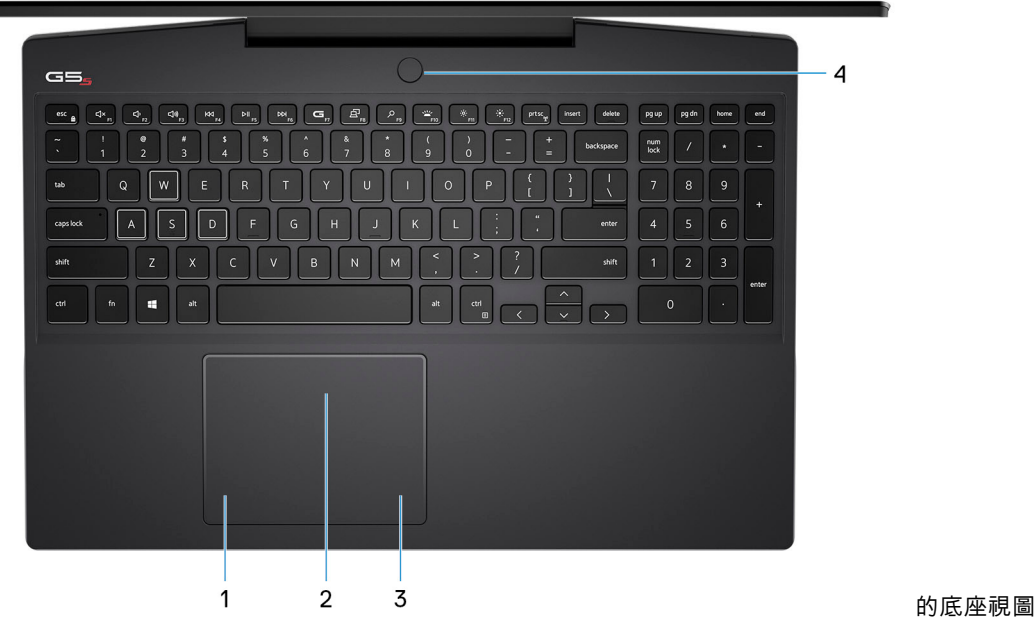

1. **左鍵區**

按下即可按滑鼠左鍵。

2. **觸控墊**

在觸控墊上滑動手指即可移動滑鼠指標。輕觸以左鍵點選,或以兩根手指輕觸來以右鍵點選。

3. **右鍵區**

按下即可按滑鼠右鍵。

4. **電源按鈕 (可選配指紋辨識器)**

如果電腦已關機、處於睡眠或休眠狀態,按下可啟動電腦。

如果電腦已開機,按下電源按鈕可使電腦進入睡眠狀態,而按住電源按鈕約 4 秒鐘可強制關閉電腦。

如果電源按鈕具備指紋掃瞄器,將手指放在電源按鈕上即可登入。

**註: 您可以在 Windows 中自訂電源按鈕的行為。如需更多資訊,請前往 [www.dell.com/support/manuals](https://www.dell.com/support/manuals) 參閱我和我的 Dell。**

<span id="page-6-0"></span>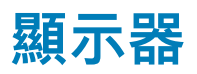

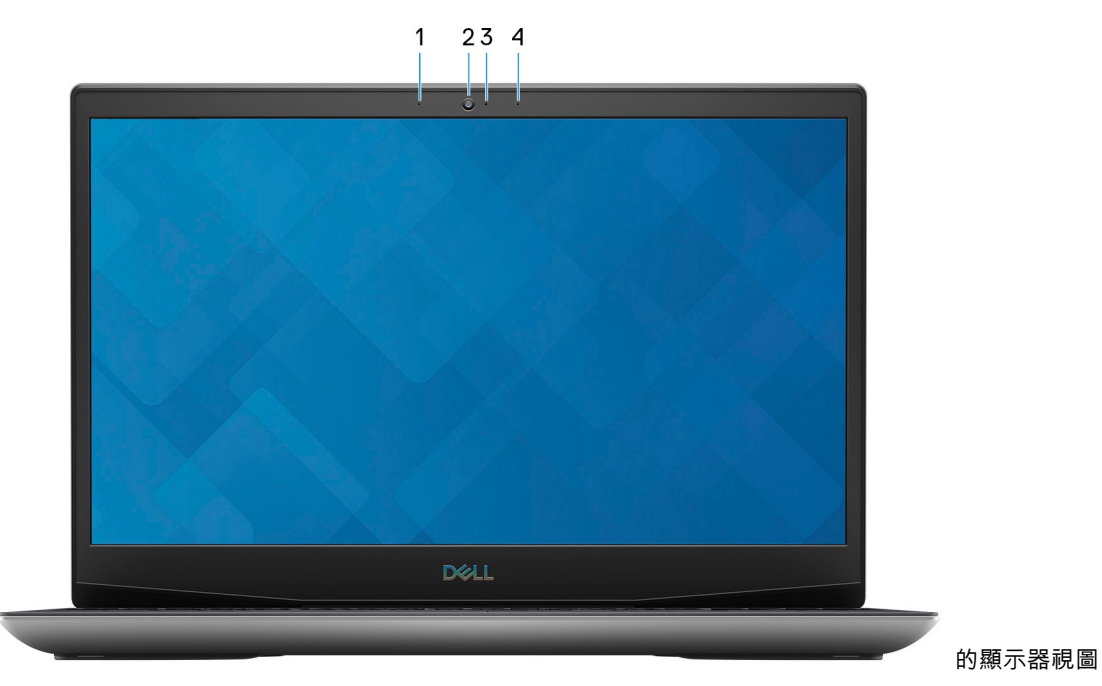

1. **左側麥克風**

在進行錄音和語音通話時,提供數位音效輸入。

2. **攝影機**

讓您進行視訊聊天、拍照和錄製影片。

- 3. **攝影機狀態指示燈** 當攝影機在使用中時亮起。
- 4. **右側麥克風**

在進行錄音和語音通話時,提供數位音效輸入。

<span id="page-7-0"></span>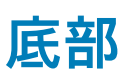

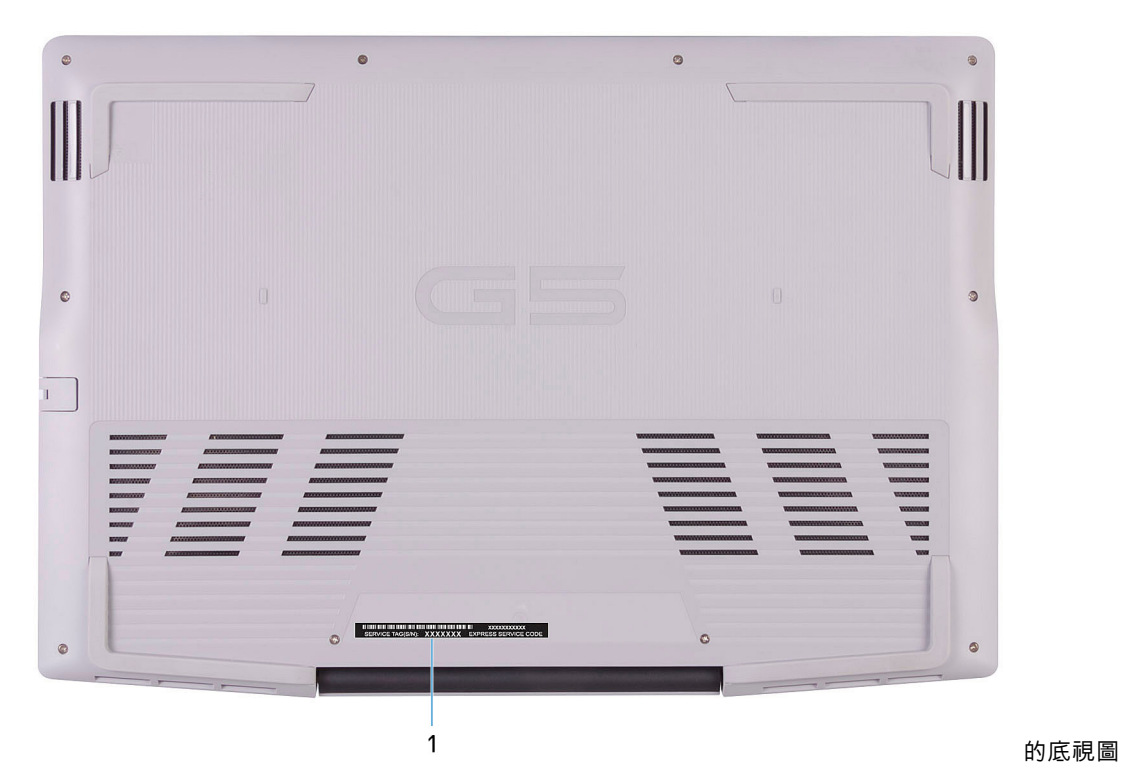

### 1. **服務標籤**

服務標籤是一串獨特的英數字識別碼,可讓 Dell 服務技術人員識別電腦中的硬體元件和取得保固資訊。

# **3**

# **Dell G5 5505 電腦規格**

### <span id="page-8-0"></span>**尺寸和重量**

下表列出 Dell G5 5505 的高度、寬度、深度及重量。

### **表 2. 尺寸和重量**

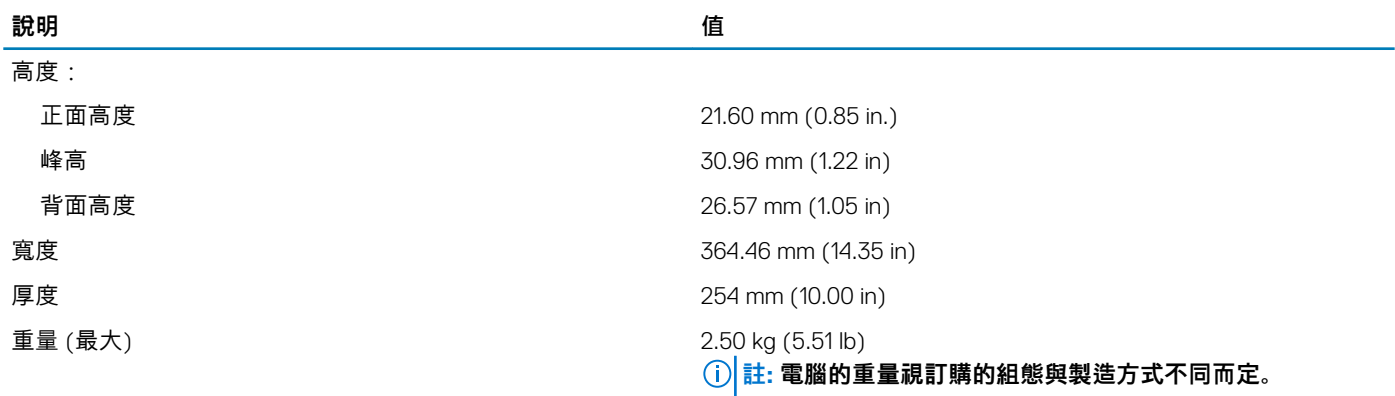

### **處理器**

下表列出 Dell G5 5505 支援的處理器詳細資料。

#### **表 3. 處理器**

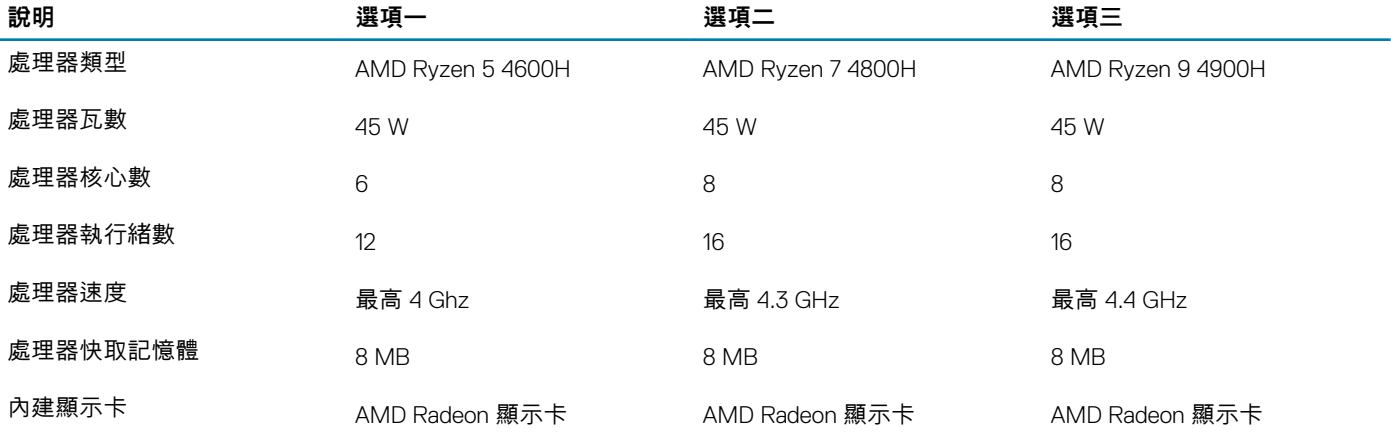

## **Chipset (晶片組)**

下表列出 Dell G5 5505 支援的晶片組詳細資料。

### **表 4. Chipset (晶片組) 說明 值** Chipset (晶片組) わけのことをあることをあることをある。 この 内建於處理器中 處理器 AMD Ryzen 5 4600H/AMD Ryzen 7 4800H/AMD Ryzen 9 4900H

<span id="page-9-0"></span>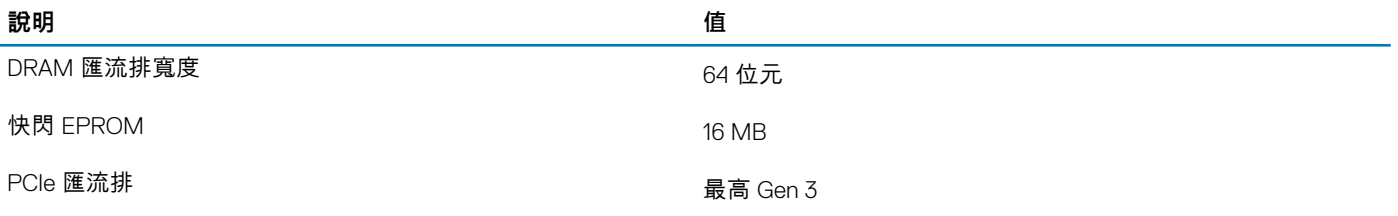

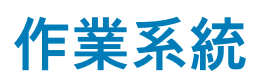

Dell G5 5505 支援下列作業系統:

- Windows 10 家用版 (64 位元)
- Windows 10 專業版 64 位元

## **記憶體**

下表列出 Dell G5 5505 的記憶體規格。

#### **表 5. 記憶體規格**

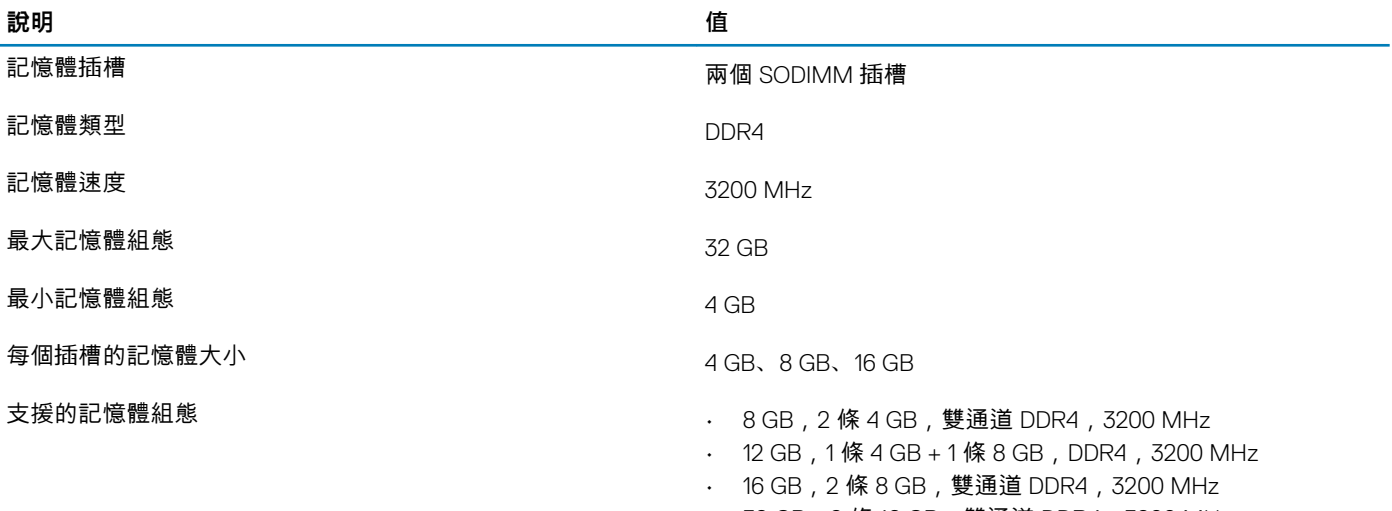

#### • 32 GB,2 條 16 GB,雙通道 DDR4,3200 MHz

# **外接式連接埠**

下表列出 Dell G5 5505 的外接式連接埠。

#### **表 6. 外接式連接埠**

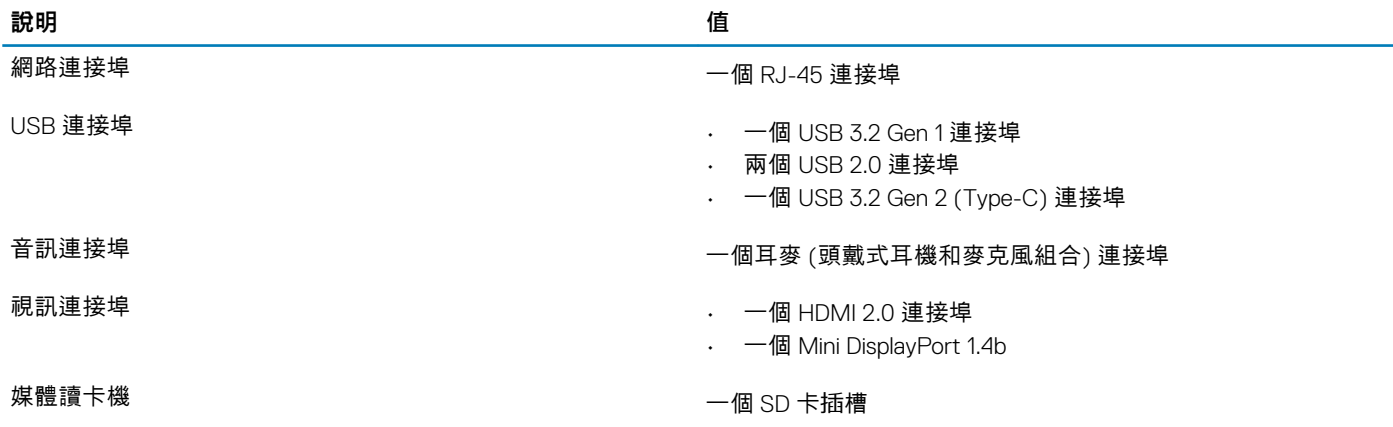

<span id="page-10-0"></span>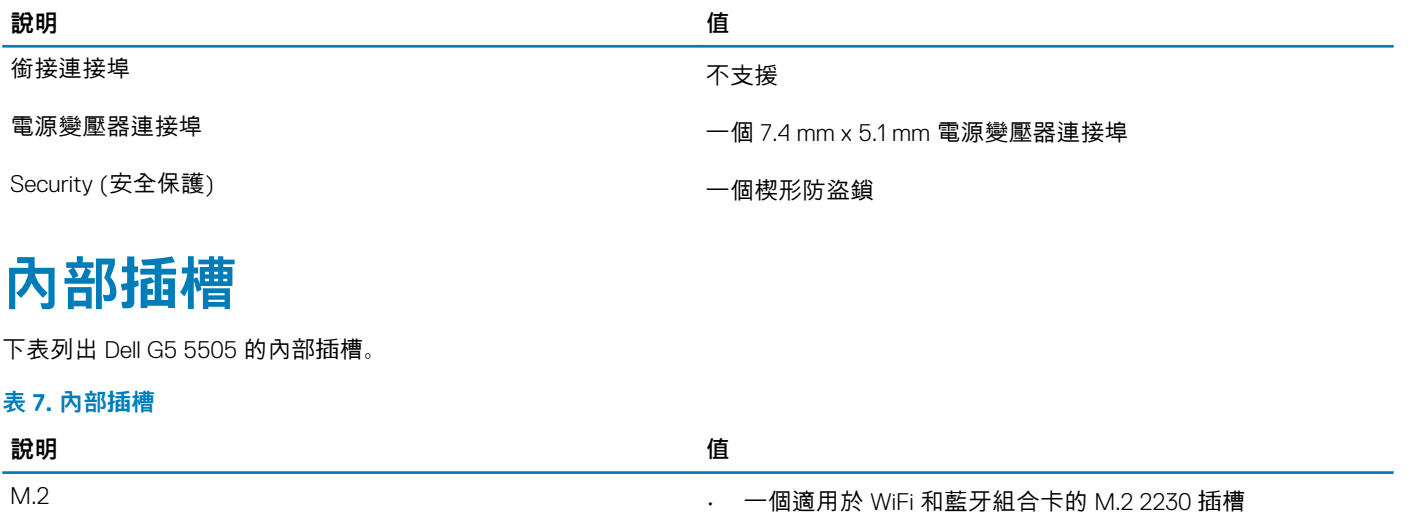

- 兩個固態硬碟專用 M.2 2230/2280 插槽
- **註: 如需深入瞭解不同類型 M.2 卡的功能,請參閱知識庫文 章 [SLN301626](https://www.dell.com/support/article/sln301626/),網址為 [www.dell.com/support](HTTPS://WWW.DELL.COM/SUPPORT/ARTICLE/US/EN/19/SLN301626/HOW-TO-DISTINGUISH-THE-DIFFERENCES-BETWEEN-M-2-CARDS?LANG=EN)。**

# **乙太網路**

下表列出 Dell G5 5505 的有線乙太網路區域網路 (LAN) 規格。

### **表 8. 乙太網路規格**

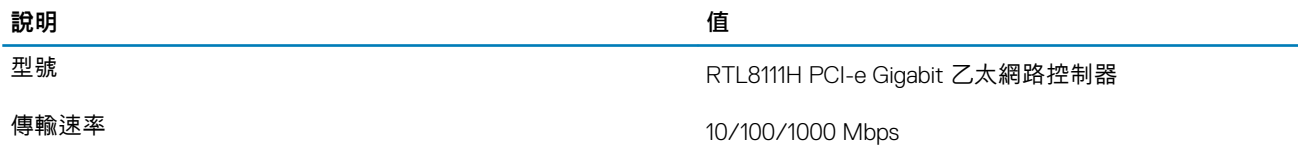

# **無線模組**

下表列出 Dell G5 5505 支援的無線區域網路 (WLAN) 模組。

### **表 9. 無線模組規格**

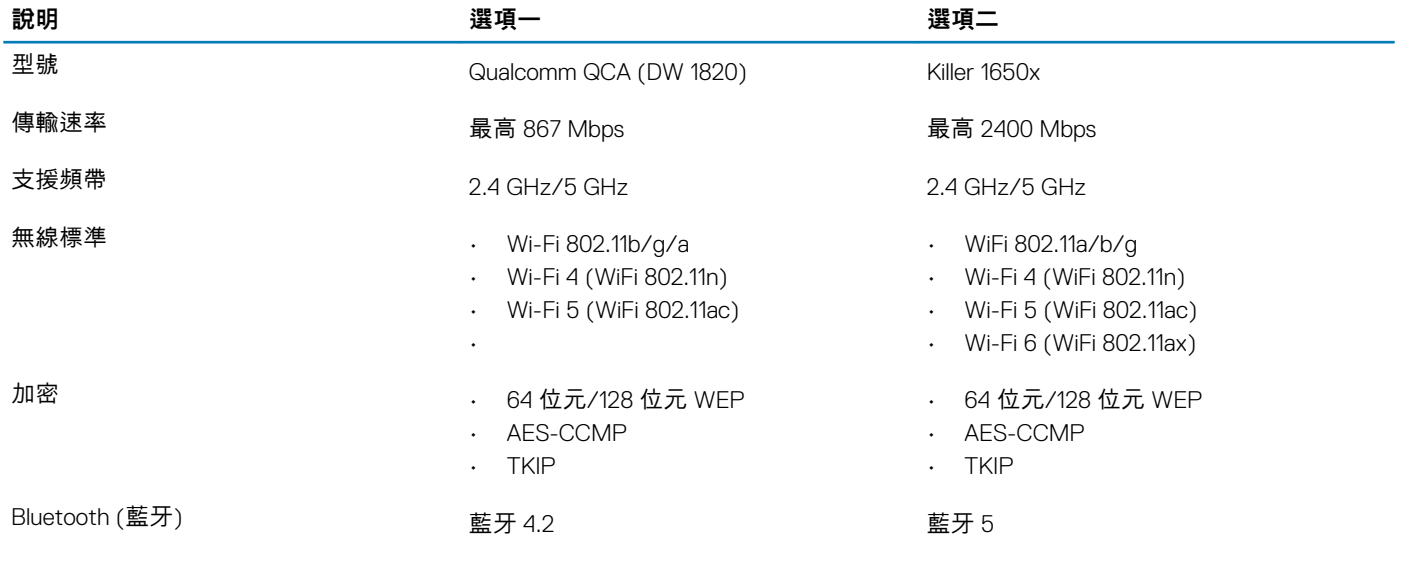

## <span id="page-11-0"></span>**音效**

下表列出 Dell G5 5505 的音效規格。

#### **表 10. 音效規格**

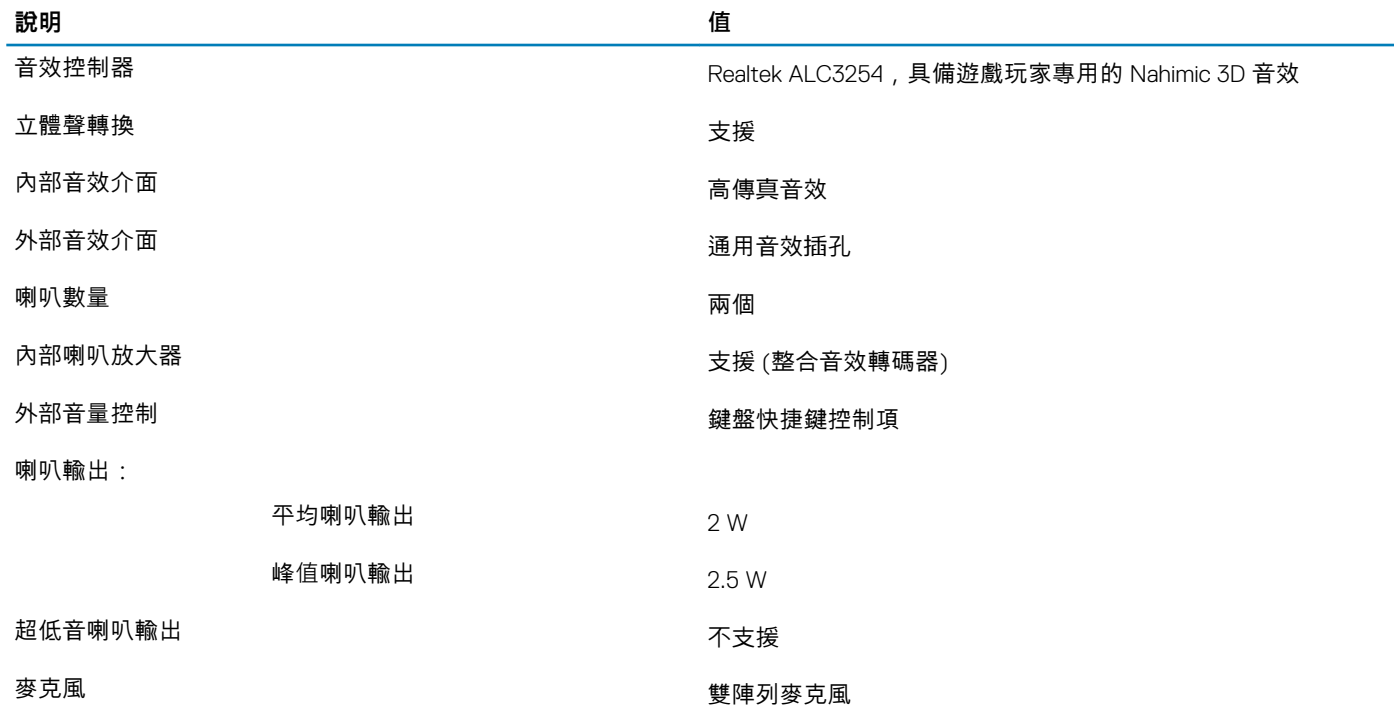

## **存放時**

本節列出 Dell G5 5505 的儲存裝置選項。

Dell G5 15 5505 支援兩個 M.2 2230/2280 固態硬碟。

### **表 11. 儲存裝置規格**

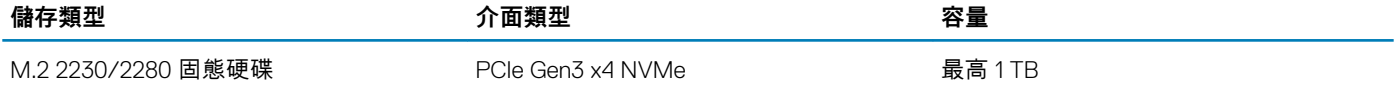

## **媒體讀卡機**

下表列出 Dell G5 5505 支援的媒體卡。

#### **表 12. 媒體讀卡機規格**

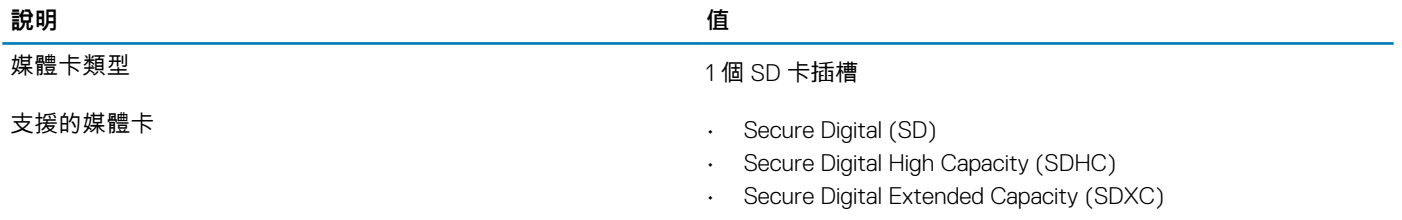

**註: 媒體讀卡機支援的最大容量視安裝在電腦上的媒體卡標準而定。**

<span id="page-12-0"></span>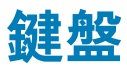

下表列出 Dell G5 5505 的鍵盤規格。

#### **表 13. 鍵盤規格**

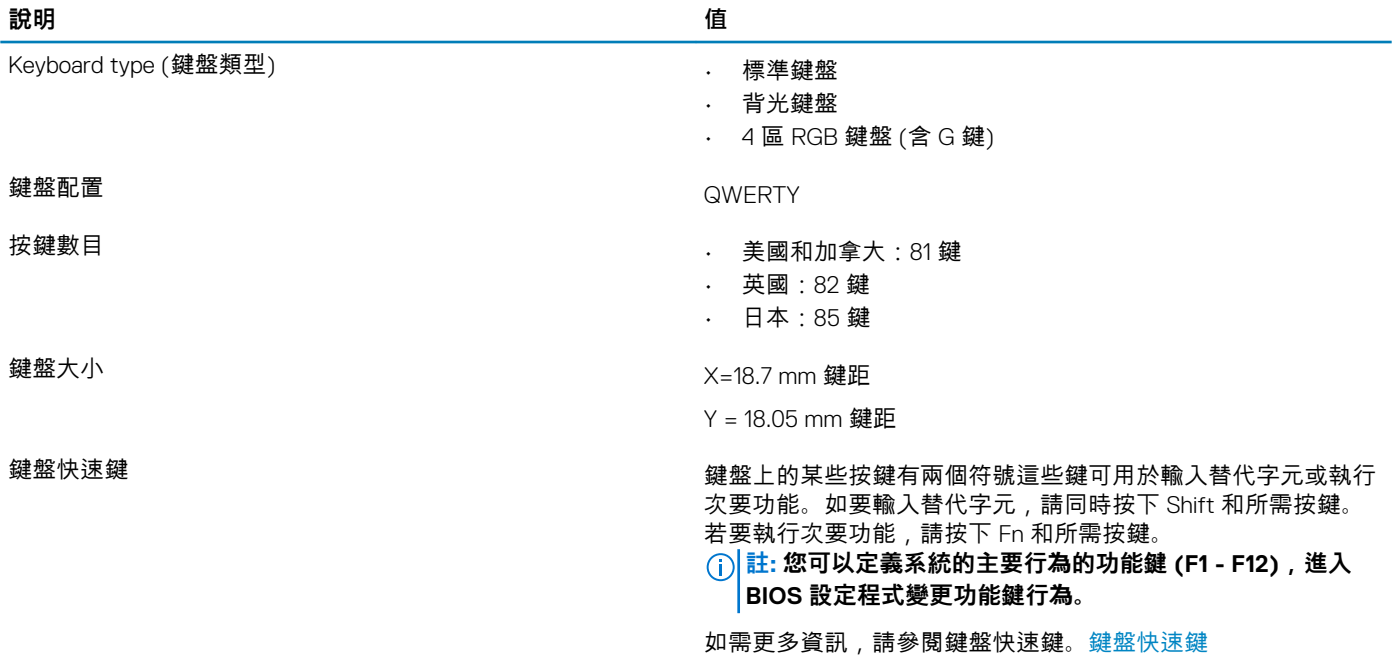

### **攝影機**

下表列出 Dell G5 5505 的攝影機規格。

#### **表 14. 攝影機規格**

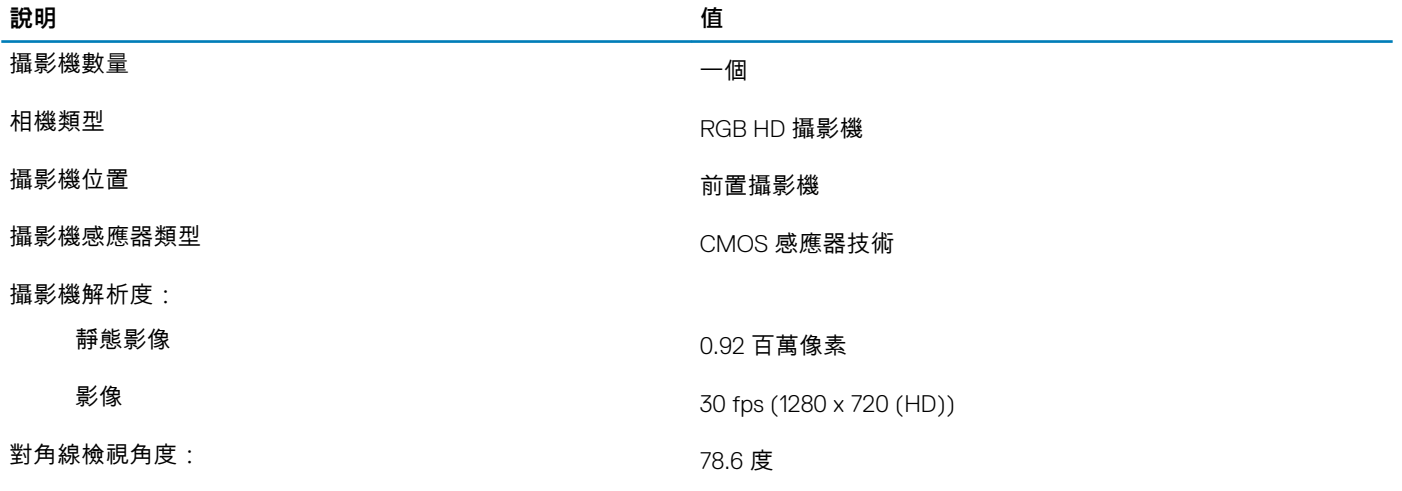

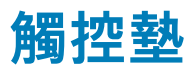

下表列出 Dell G5 5505 的觸控墊規格。

#### **表 15. 觸控墊規格**

#### **說明 值**

觸控墊解析度:

<span id="page-13-0"></span>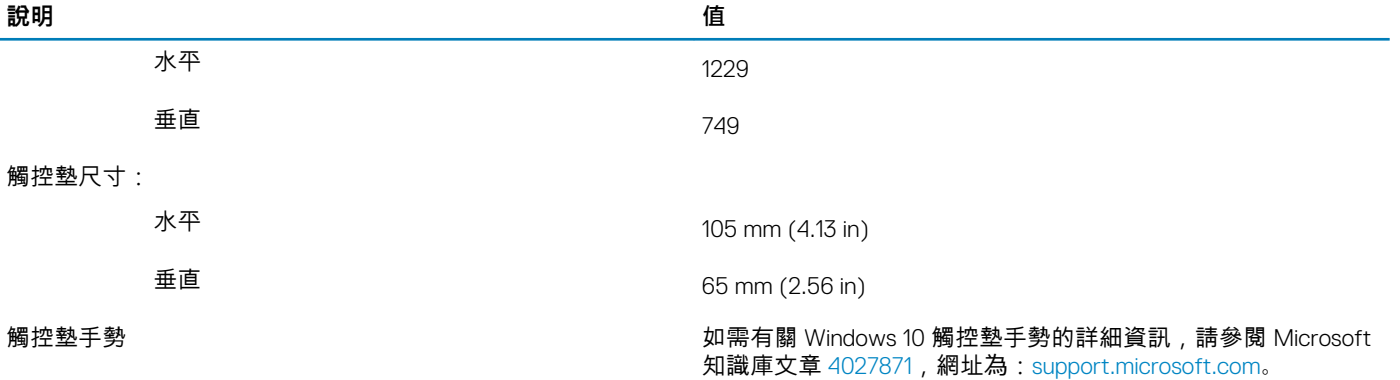

## **電源變壓器**

下表列出 Dell G5 5505 的電源變壓器規格。

#### **表 16. 電源變壓器規格**

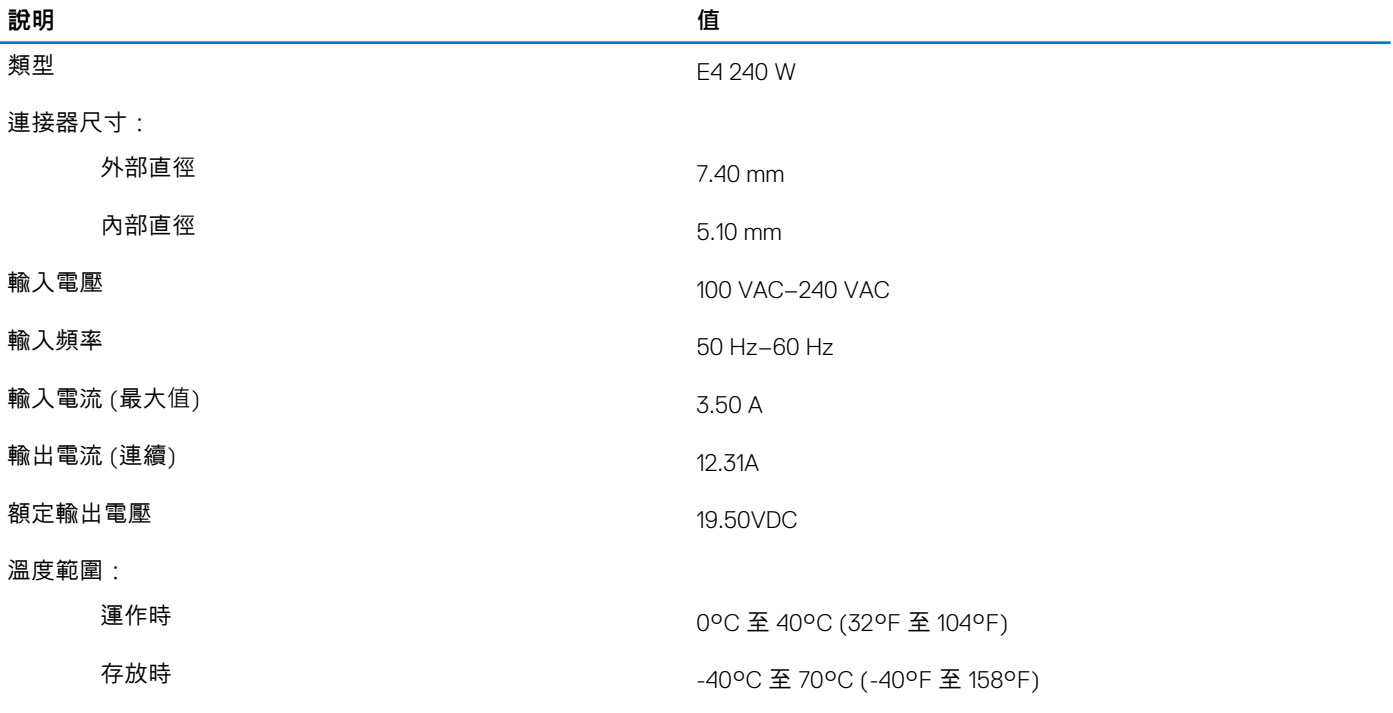

## **電池**

下表列出 Dell G5 5505 的電池規格。

#### **表 17. 電池規格**

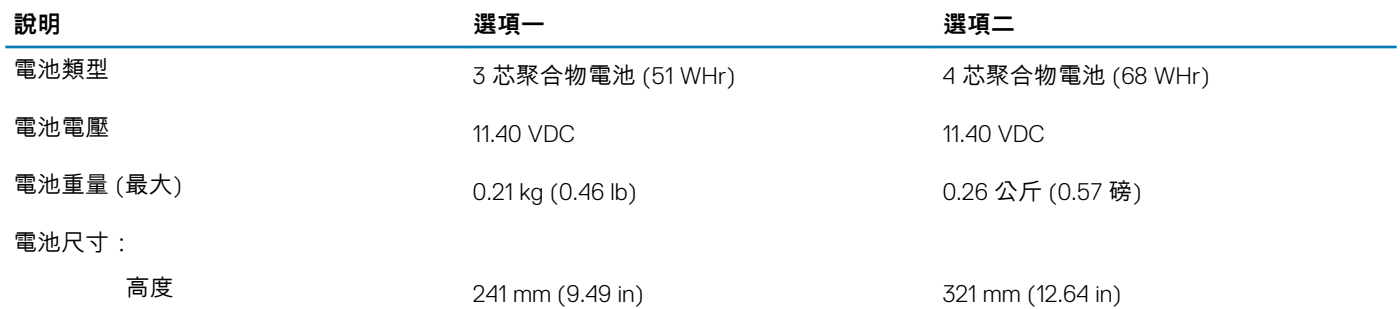

<span id="page-14-0"></span>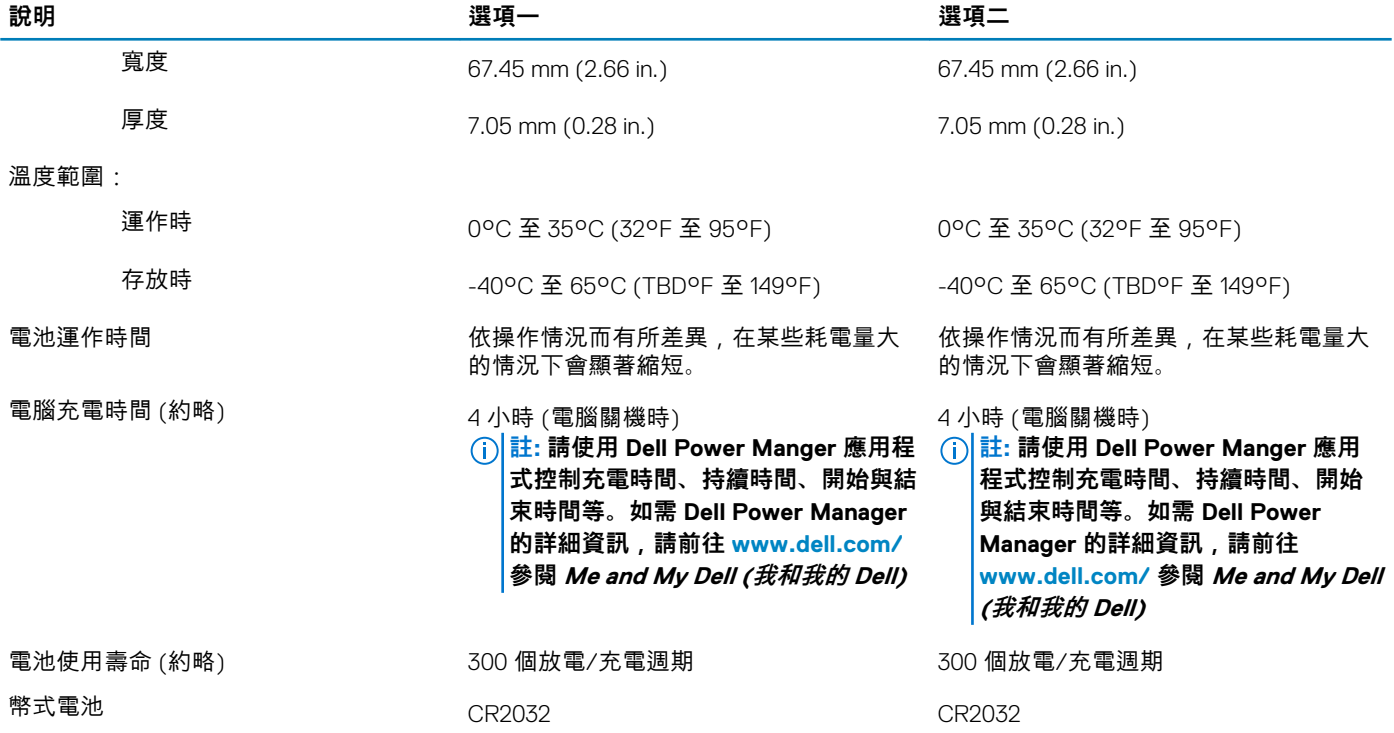

## **顯示器**

下表列出 Dell G5 5505 的顯示器規格。

#### **表 18. 顯示器規格**

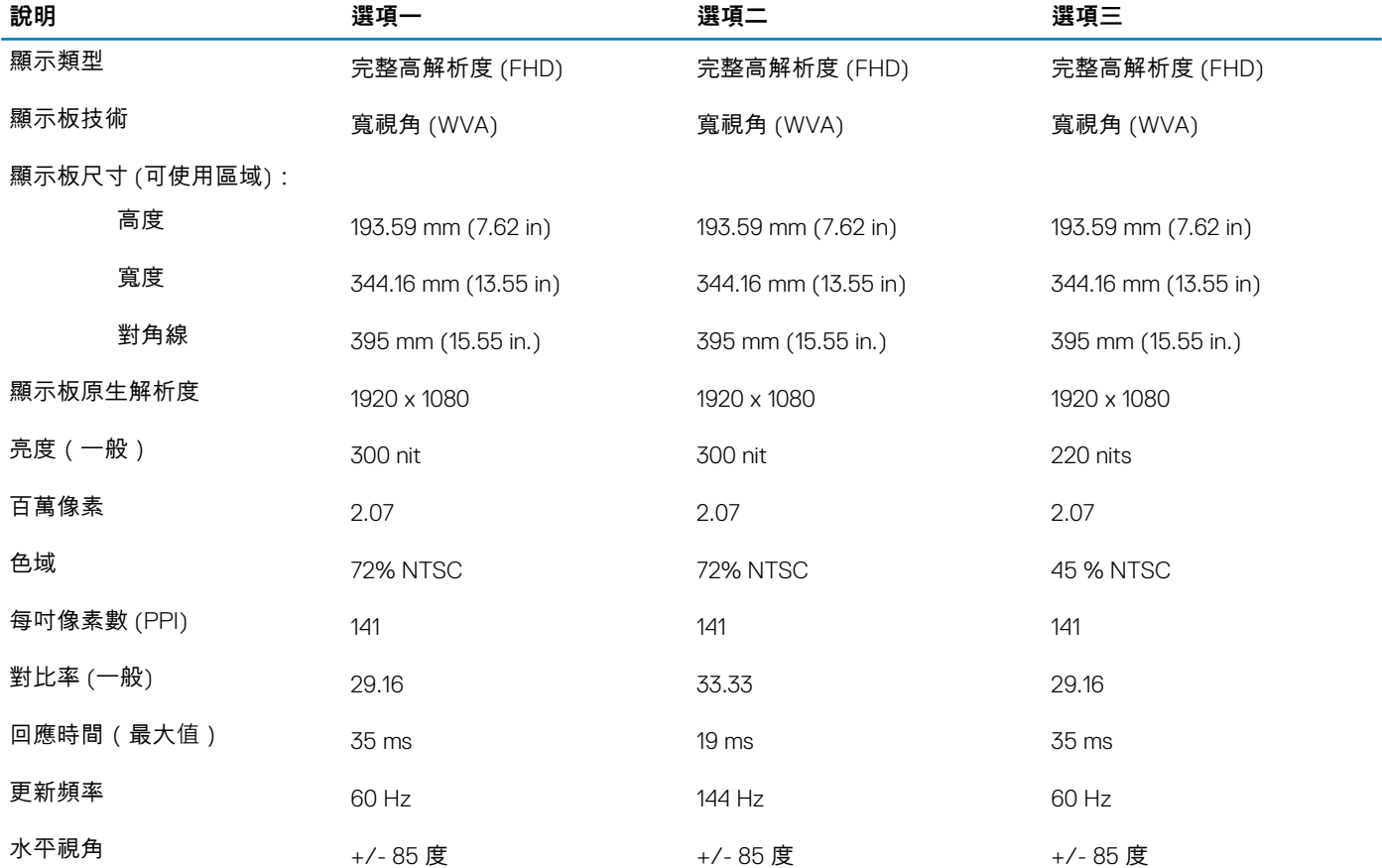

<span id="page-15-0"></span>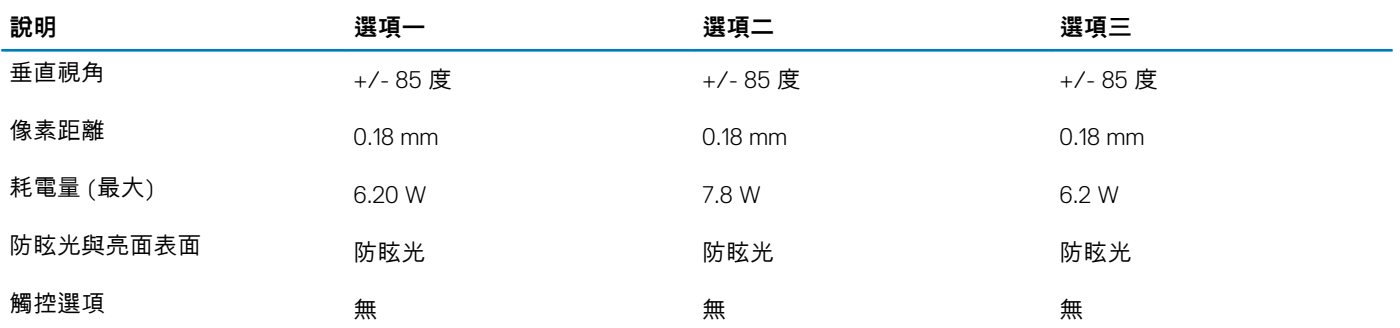

## **GPU — 內建**

下表列出 Dell G5 5505 支援的內建圖形處理器 (GPU) 規格。

#### **表 19. GPU — 內建**

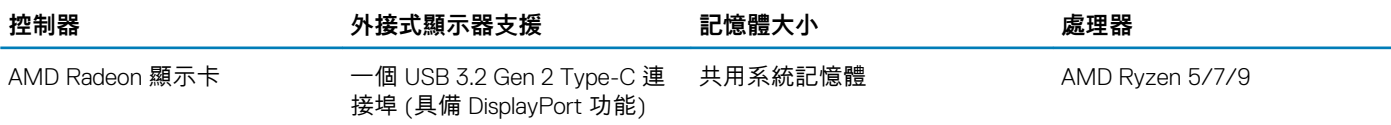

### **GPU — 獨立式**

下表列出 Dell G5 5505 支援的獨立式圖形處理器 (GPU) 規格。

#### **表 20. GPU — 獨立式**

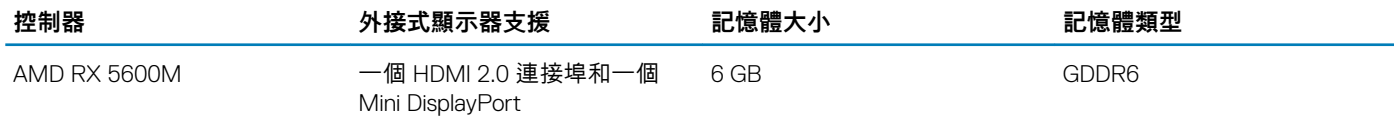

## **作業與存放環境**

此表列出 Dell G5 5505 的作業和存放規格。

**空氣中懸浮污染物等級:**G1 (ISA-s71.04-1985 定義)

#### **表 21. 電腦環境**

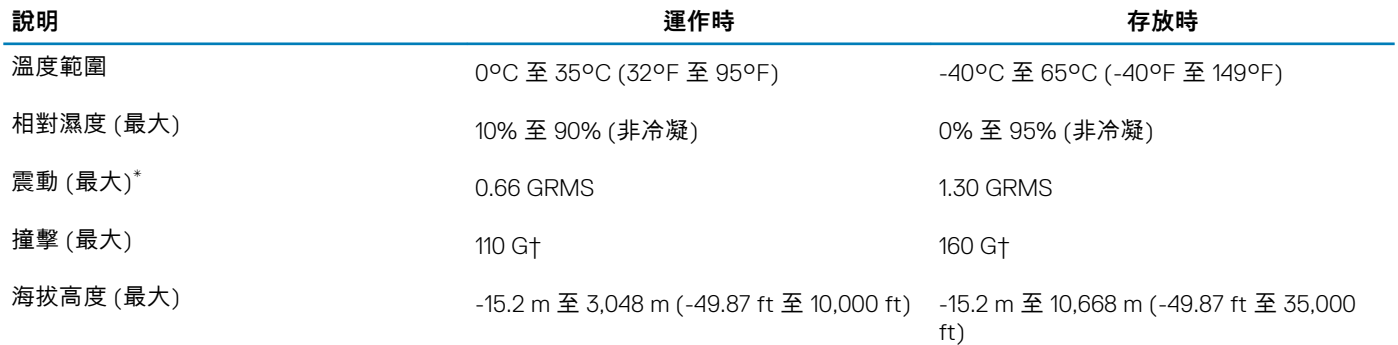

\* 震動是使用模擬使用者環境的隨機震動頻譜測量的。

† 當硬碟在使用中,使用 2 ms 半正弦波脈衝測量。

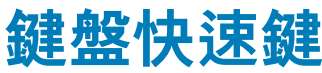

#### <span id="page-16-0"></span>**註: 鍵盤字元可能會有所不同,視鍵盤的語言設定而定。快速鍵使用的按鍵仍然相同,而且適用於所有的語言設定。**

鍵盤上的某些按鍵有兩個符號這些鍵可用於輸入替代字元或執行次要功能。按鍵下半部顯示的符號,表示按下按鍵時會出現的字 元。同時按下 **Shift** 鍵和按鍵,會出現按鍵上半部顯示的符號。例如,按下 **2**,會出現 2;同時按下 **Shift 鍵** 和 **2**,則會出現 @。

鍵盤上排的 **F1** 至 **F12** 鍵是控制多媒體的功能鍵,按鍵下半部的圖示即是各按鍵所代表的功能。按下功能鍵即可執行圖示所顯示的工 作。例如:按下 **F1** 鍵可靜音 (請參閱下表)。

不過,如果特定的軟體應用程式需使用功能鍵 **F1** 至 **F12**,同時按下 **fn 鍵**和 **Esc 鍵**即可停用多媒體功能。之後若要控制多媒體,可 按下 **fn 鍵**和所需的功能鍵。例如:若要靜音,請按下 **fn 鍵**和 **F1 鍵**。

**註: 您也可以在 BIOS 設定程式中變更 Function Key Behavior (功能鍵行為),定義功能鍵 (F1 至 F12) 的主要行為。**

#### **表 22. 鍵盤快速鍵清單**

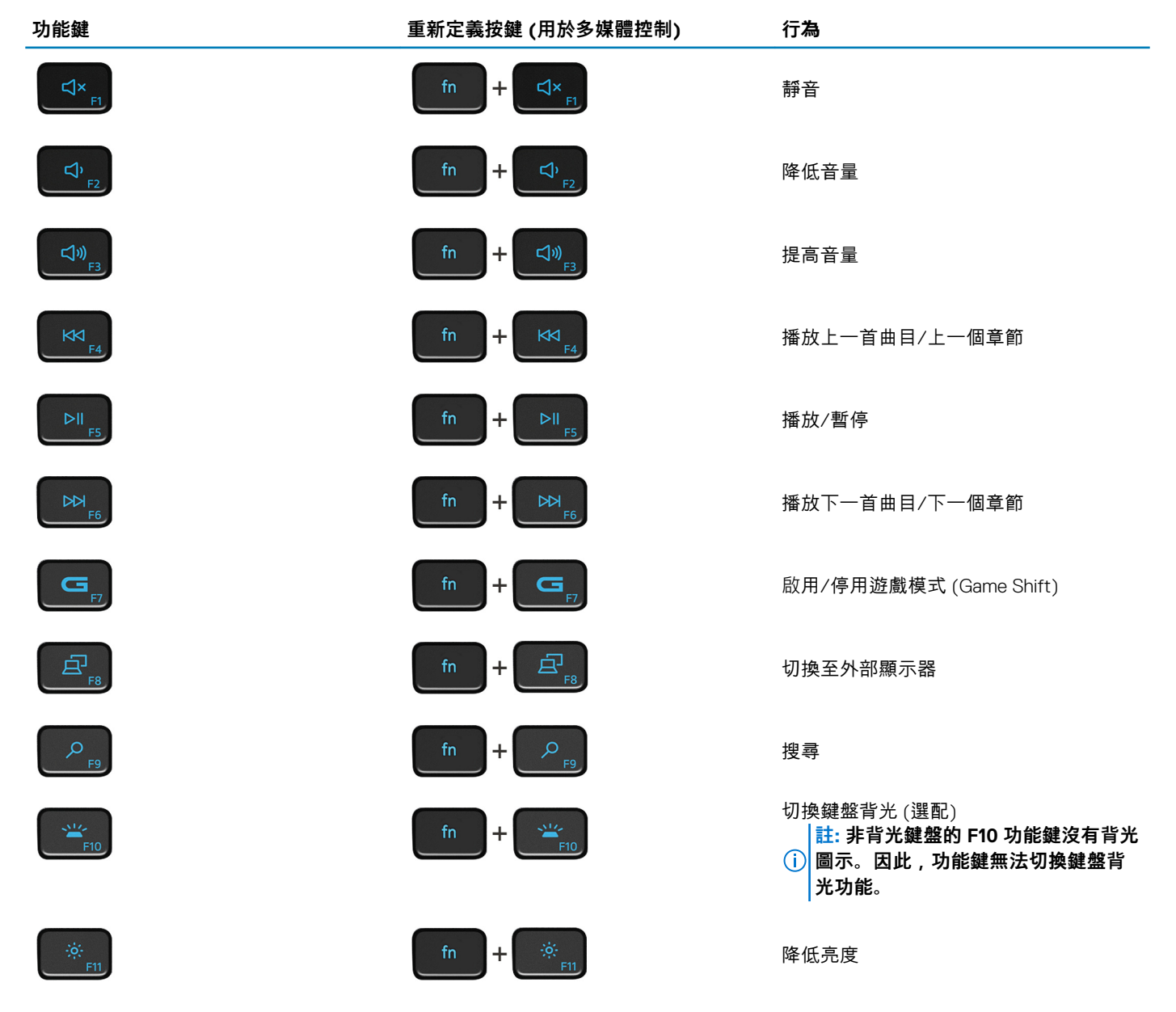

### **功能鍵 重新定義按鍵 (用於多媒體控制) 行為**

 $\ddot{}$ 

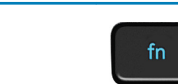

增加亮度

### **Fn** 鍵也可與鍵盤上選定的按鍵搭配使用,以執行其他次要功能。

### **表 23. 鍵盤快速鍵清單**

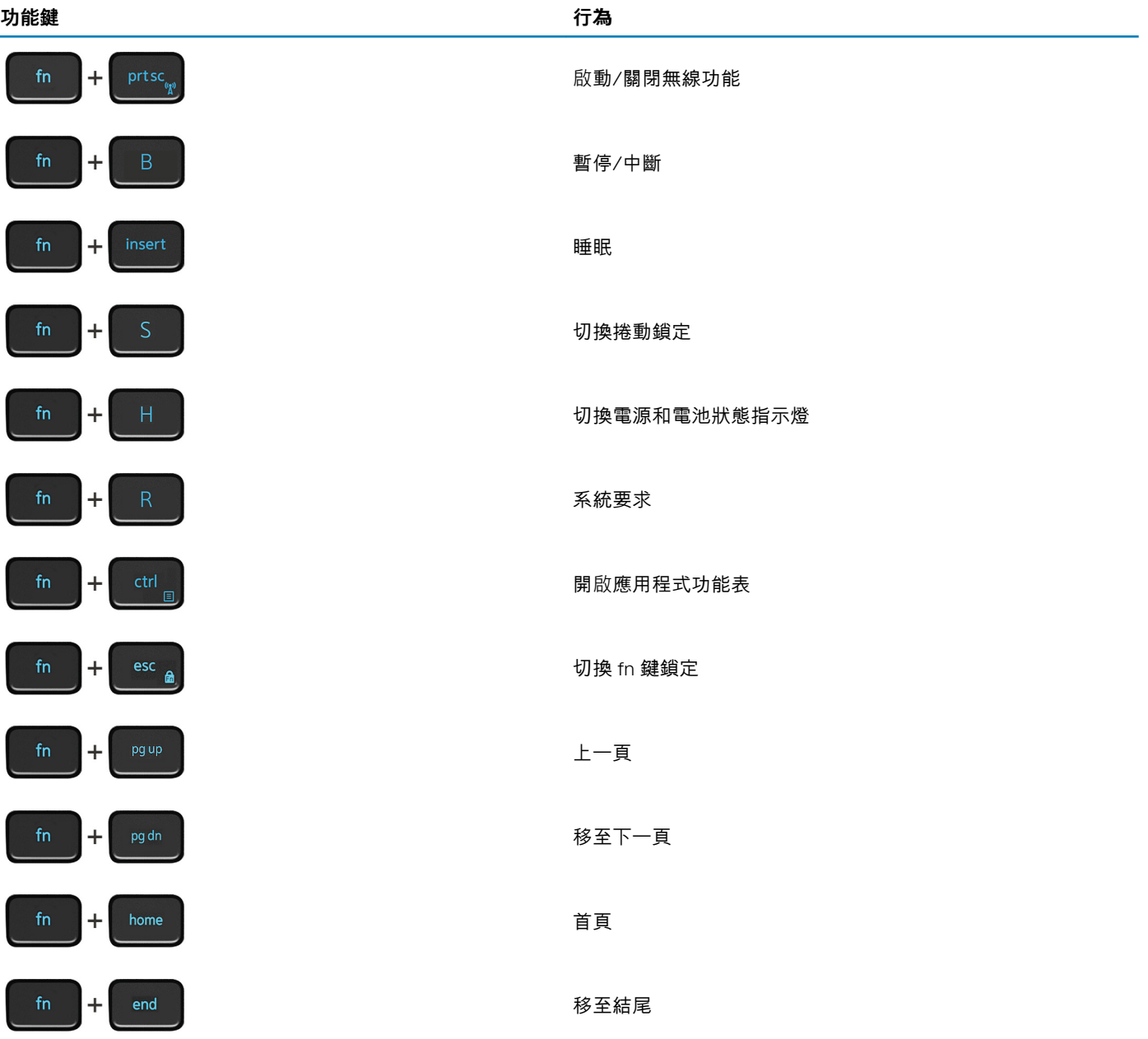

## **5**

# **獲得幫助和聯絡 Dell 公司**

### <span id="page-18-0"></span>**自助資源**

您可以透過下列自助資源取得 Dell 產品和服務的資訊和協助。

#### **表 24. 自助資源**

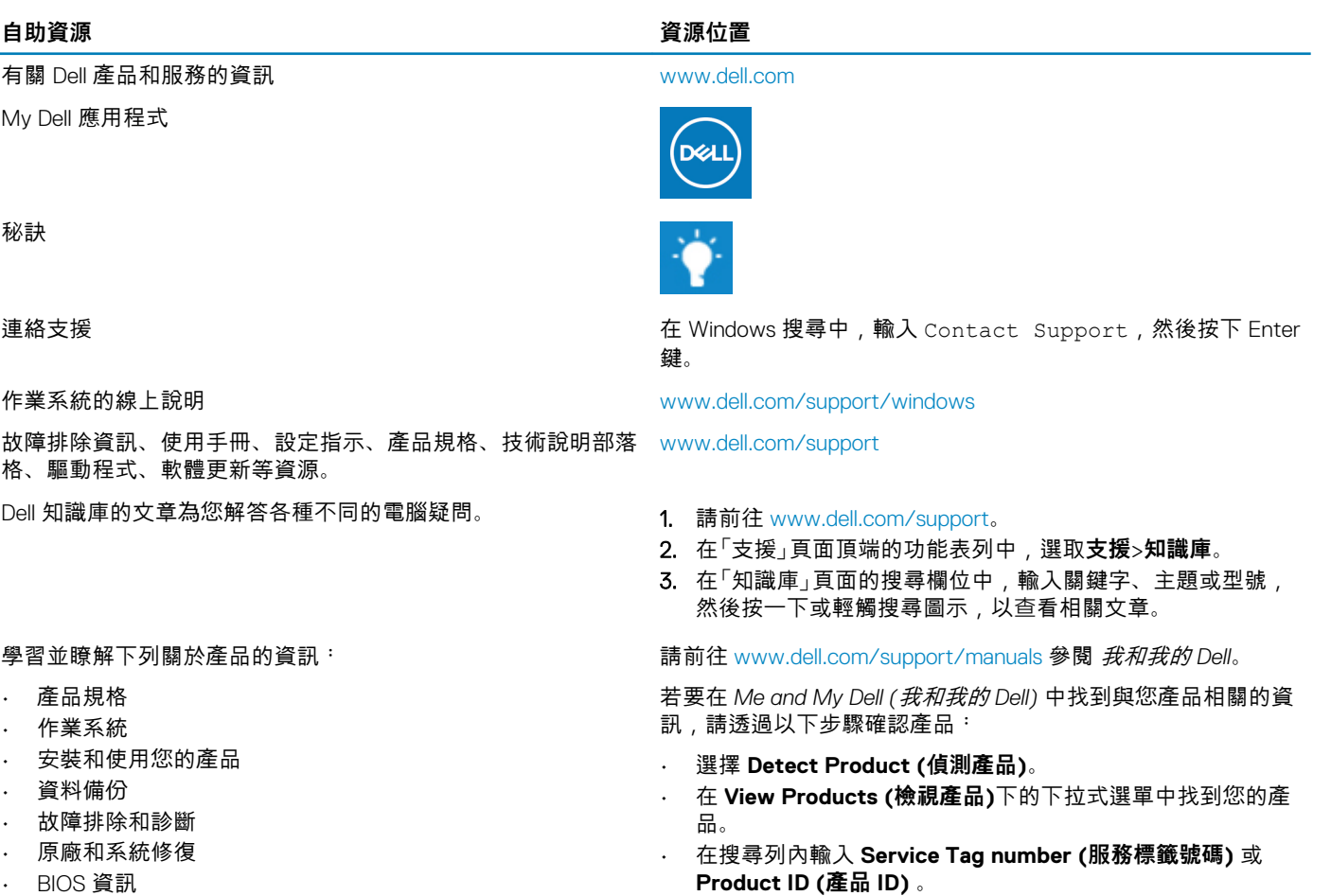

# **與 Dell 公司聯絡**

若因銷售、技術支援或客戶服務問題要聯絡 Dell 公司,請參閱 [www.dell.com/contactdell](https://www.dell.com/contactdell)。 **註: 提供的服務因國家/地區和產品而異,您的所在國家/地區可能不會提供某些服務。**

**註: 如果您沒有作用中的網際網路連線,您可以在購買發票、包裝單、帳單或 Dell 產品目錄中找到連絡資訊。**